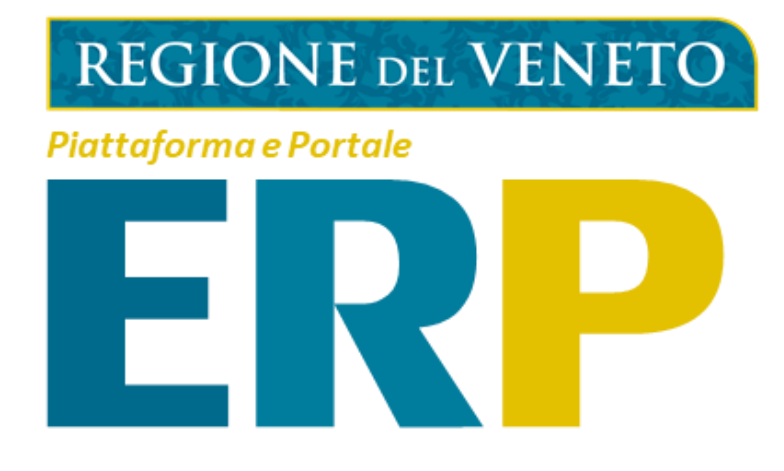

# **Guida al Portale ERP**

### **per l'Edilizia Residenziale Pubblica della Regione del Veneto**

### *Versione 1.0 – Dicembre 2021*

*Questo documento raccoglie le indicazioni necessarie per la navigazione del Portale ERP di Regione del Veneto per quanto concerne:*

- *Navigazione della Homepage*
- *Accesso al Simulatore ISEE-ERP Bandi*
- *Visualizzazione dei Bandi ERP e delle graduatorie*
- *Visualizzazioni di News, Normative e FAQ relative al mondo ERP di Regione del Veneto*
- *Accesso alla piattaforma ERP per la presentazione della domanda di Bando*

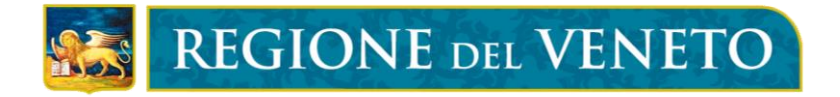

## Indice dei contenuti

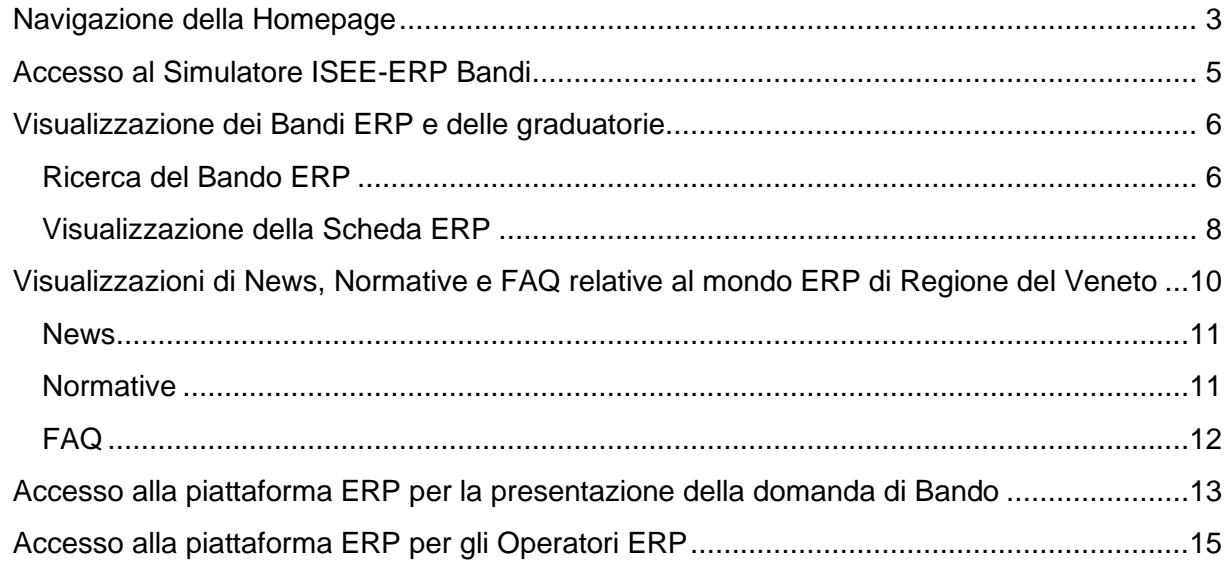

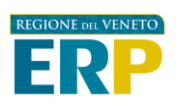

# **REGIONE DEL VENETO**

## <span id="page-2-0"></span>Navigazione della Homepage

La Homepage del Portale ERP di Regione del Veneto presenta i servizi e le informazioni, relativi al mondo ERP, messi a disposizione di cittadini ed Enti per l'inserimento e la ricerca dei Bandi di assegnazione di alloggi di ERP emanati nel territorio regionale, per la simulazione dell'indicatore ISEE-ERP e per la consultazione di News e Normative Regionali in ambito.

La Homepage è raggiungibile al seguente indirizzo:

<https://erp.regione.veneto.it/>

La Homepage presenta, come da **Figura 1**, i seguenti contenuti:

- La barra con le sezioni principali ("header") del Sito (bandi, news, Normativa, FAQ, Guida al Portale). Clicca sulle relative sezioni per avere un accesso rapido ai contenuti (**1-2-3-4-5**).
- Il Pulsante di accesso per il cittadino alla Piattaforma ERP, dove potrà iniziare la presentazione della domanda di Bando ERP. Clicca qui per accedere alla Piattaforma (**6**).
- Il Pulsante di accesso all'area riservata per gli operatori alla Piattaforma ERP. Clicca qui per accedere alla Piattaforma (**7**).
- Il pulsante di accesso al Simulatore ISEE-ERP Bandi. Clicca su "Avvia Simulazione" per accedere alla pagina dove potrai inserire tutti i riferimenti necessari utili al calcolo del tuo ISEE-ERP Bandi (**8**).

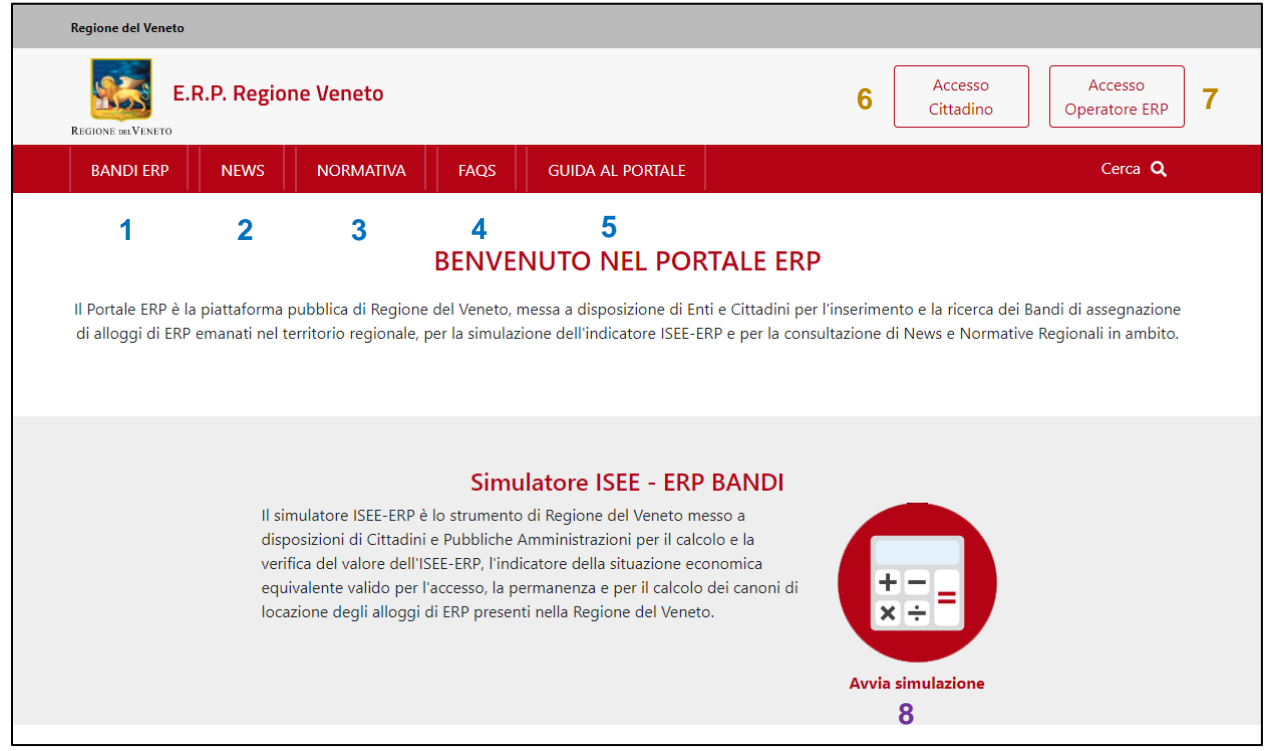

**Figura 1**: Homepage Portale ERP (1)

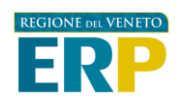

*Home*

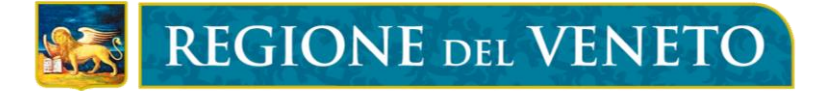

Navigando la Homepage sono presentate, come da **Figura 2**, le seguenti sezioni:

- Gli ultimi bandi ERP pubblicati. Clicca su "vai al Bando" per accedere al Bando di interesse, oppure "Tutti i Bandi ERP" per avere accesso rapido alla sezione Bandi ERP (**1-2**).
- Le ultime News pubblicate. Clicca su "leggi tutto", per visualizzare la News di interesse, o su "tutte le news" per accedere alla sezione News (**3-4**).

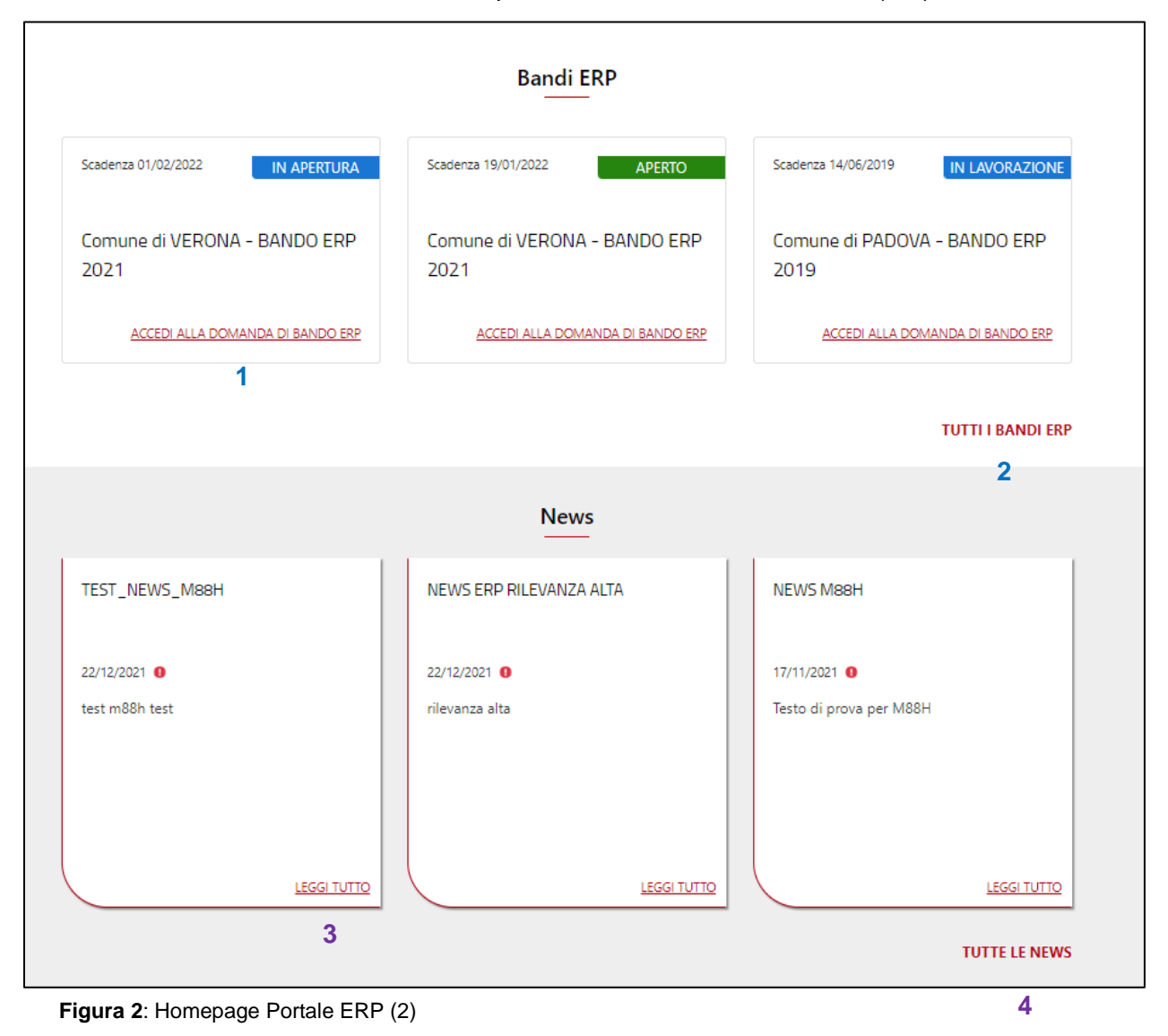

Per maggiori informazioni su come navigare il Portale ERP, consulta i prossimi paragrafi

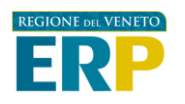

# **REGIONE DEL VENETO**

## <span id="page-4-0"></span>Accesso al Simulatore ISEE-ERP Bandi

Il Simulatore ISEE-ERP Bandi di Regione del Veneto permette di svolgere il calcolo o la verifica del valore ISEE-ERP, indicatore della situazione economica equivalente valido per l'accesso, la permanenza e per il calcolo dei canoni di locazione degli alloggi di ERP presenti nella Regione del Veneto.

Il Simulatore permette di svolgere il calcolo in due modalità:

- Avendo a disposizione una attestazione ISEE ordinaria, ed inserendo tutte le informazioni relative al nucleo familiare
- Inserendo manualmente tutte le informazioni utili al calcolo dell'ISEE (ATTENZIONE: l'interfaccia andrà compilata inserendo accuratamente i valori ottenuti dalla simulazione ISEE dell'INPS, il quale è reperibile al seguente indirizzo:

<https://servizi2.inps.it/servizi/Iseeriforma/FrmSimHome.aspx>

Il Simulatore manuale non effettua controlli sulla veridicità dei dati inseriti ed i valori ottenuti sono da considerarsi meramente indicativi.

Si ricorda che, per la presentazione della domanda di Bando ERP, è necessario il possesso di un'attestazione ISEE ordinaria in corso di validità.

Per accedere al Simulatore, cliccare su "avvia simulazione" nella relativa sezione della homepage come da **Figura 3** (**1**).

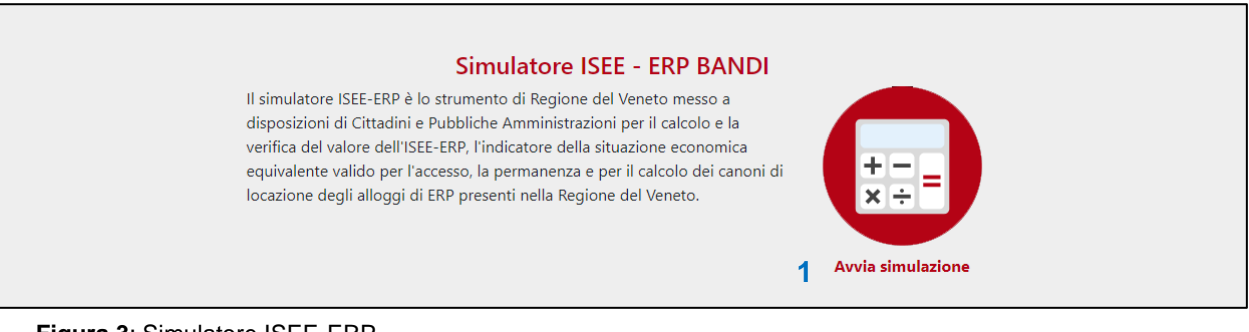

**Figura 3**: Simulatore ISEE-ERP

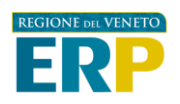

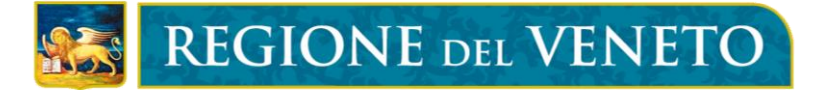

### <span id="page-5-0"></span>Visualizzazione dei Bandi ERP e delle graduatorie

Il Portale ERP mette a disposizione l'elenco dei Bandi per l'assegnazione di alloggi ERP indetti dai Comuni della Regione del Veneto. È possibile svolgere la ricerca del Bando di interesse, la visualizzazione delle scadenze di Bando, il download/visualizzazione degli avvisi di Bando e delle graduatorie.

#### <span id="page-5-1"></span>Ricerca del Bando ERP

Per accedere all'interfaccia di ricerca all'interno della Homepage, selezionare la voce "Bandi ERP" nell'header. Si aprirà una schermata come da **Figura 4**, contenente tutti i bandi ERP attualmente visualizzabili.

La sezione Bandi ERP presenta innanzitutto la sezione "Filtra la tua ricerca". Per cercare il Bando (o i bandi) di interesse, è possibile svolgere una ricerca indicando il nome del Bando stesso (**1**), oppure selezionando lo stato del Bando (**2**), la provincia (**3**) e il comune (**4**) di riferimento.

Una volta selezionati i filtri, cliccare su "applica" (**5**) per filtrare i Bandi di interesse. Sotto la sezione "filtra la tua ricerca" verranno mostrate le card dei Bandi ERP che rispettano i criteri di ricerca.

Le card sintetizzano le informazioni essenziali del Bando, quali il nome, la scadenza della raccolta delle domande di Bando e lo stato.

Una volta individuato il Bando di interesse, cliccare su "Accedi alla domanda di bando ERP" (**6**) per avere accesso alle informazioni del Bando (scheda ERP).

È anche possibile impostare filtri avanzati (**7**) (quali il tipo di ambito territoriale nel caso del Comune di Venezia, la data di pubblicazione, apertura e chiusura della raccolta delle domande) (**Figura 5**)

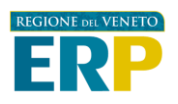

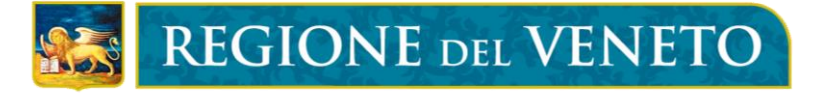

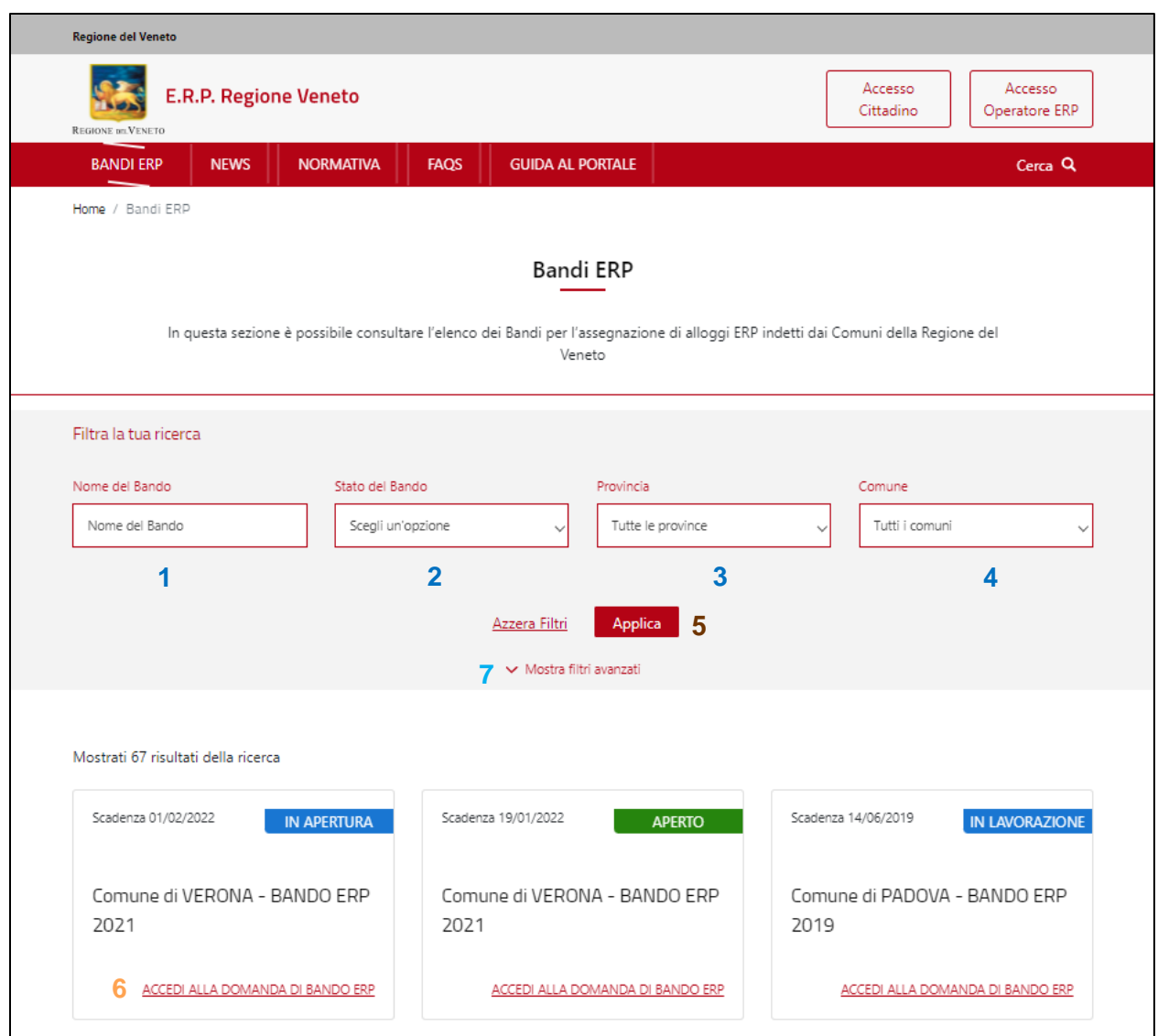

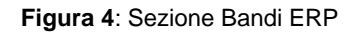

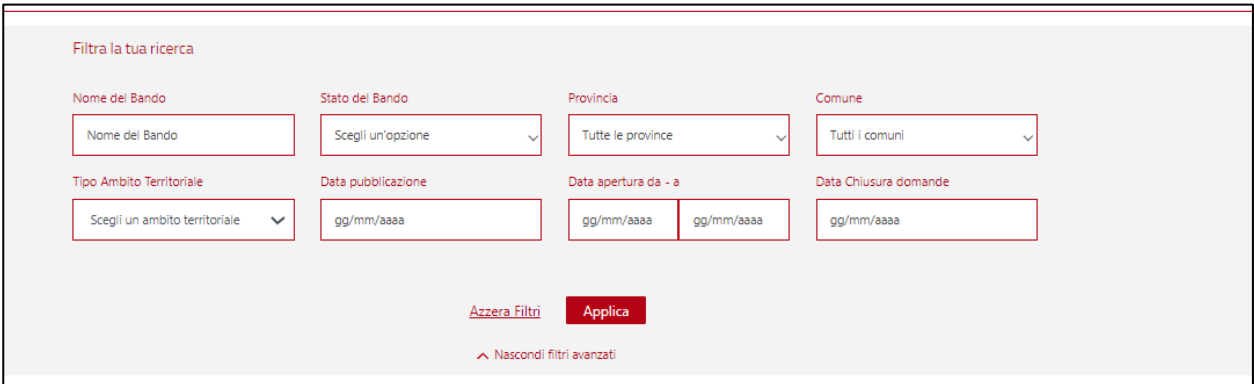

**Figura 5**: Filtri ricerca avanzati Bandi ERP

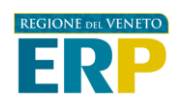

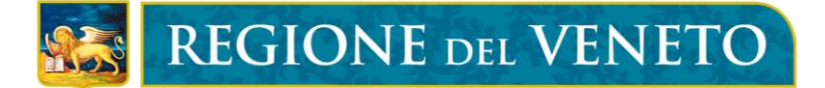

#### <span id="page-7-0"></span>Visualizzazione della Scheda ERP

La scheda ERP riassume le informazioni essenziali di un Bando ERP. La scheda, come da **Figura 6**, permette la visualizzazione delle seguenti informazioni:

- L'identificativo del Bando, composto da:
	- o Il nominativo del Comune che ha indetto il Bando (**1**)
	- o L'annualità del bando (**2**)
- Lo stato del bando (**3**)
- La data dell'ultimo aggiornamento della scheda (**4**)
- L'anagrafica del Bando, che è composta da:
	- o Le date di pubblicazione, apertura, scadenza del bando, della chiusura delle graduatorie, ecc. (**5**)
	- o L'Ente che ha indetto il Bando (Comune) e l'Ente gestore a cui fare riferimento. (**6**)
- Una sezione che raccoglie link e contenuti scaricabili, dove trovare avvisi di bando e graduatorie (se presenti) (**7**)
- La descrizione della modalità di presentazione della domanda (**8**). Se è prevista la raccolta delle domande online tramite SPID, sul pannello "naviga" apparirà la sezione "accedi al bando" e il pulsante "accedi", che sarà selezionabile per svolgere l'accesso alla piattaforma ERP per la presentazione della domanda di Bando ERP (per maggiori informazioni su come proseguire la presentazione della domanda, vedasi il paragrafo "Accesso alla piattaforma ERP per la presentazione della domanda di Bando") (**9**)
- La descrizione dei requisiti regionali previsti per l'accesso ai bandi dell'Edilizia Residenziale Pubblica (**10**), riassunti di seguito:
	- o Art.25 c.2 lett. e) Situazione economica del nucleo familiare, rappresentata dall'ISEE-ERP ai sensi dell'articolo 27.
	- o Art. 25 c.2 lett. a) Residenza anagrafica nel Veneto da almeno cinque anni, anche non consecutivi e calcolati negli ultimi dieci anni, fermo restando che il richiedente deve essere, comunque, residente nel Veneto alla data di scadenza del bando di concorso.
	- o Art. 25 c.2 lett. b) non essere stati condannati per il reato di "Invasione di terreni o edifici" di cui all'articolo 633 del codice penale, nei precedenti cinque anni.
	- o Art. 25 c.2 lett. c) non essere titolari di diritti di proprietà, di usufrutto, di uso e di abitazione su immobili adeguati alle esigenze del nucleo familiare ubicati nel territorio nazionale o all'estero. A tal fine non si considerano la proprietà o altri diritti reali di godimento relativi alla casa coniugale in cui risiedono i figli, se quest'ultima è stata assegnata al coniuge in sede di separazione o divorzio o comunque non è in disponibilità del soggetto richiedente, fermo restando quanto stabilito dalla legge 20 maggio 2016, n.76 "Regolamentazione delle unioni civili tra persone dello stesso sesso e disciplina delle convivenze".
	- o Art. 25 c.2 lett. d) non essere stati assegnatari in proprietà, immediata o futura, di un alloggio realizzato con contributi pubblici, o non aver avuto precedenti finanziamenti pubblici di edilizia agevolata, in qualunque forma concessi, salvo che l'alloggio sia inutilizzabile o distrutto non per colpa dell'assegnatario.
	- o Art. 25 c.2 lett. f) non aver ceduto o sublocato, in tutto o in parte, fuori dei casi previsti dalla legge, l'alloggio di edilizia residenziale pubblica assegnato.

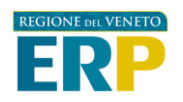

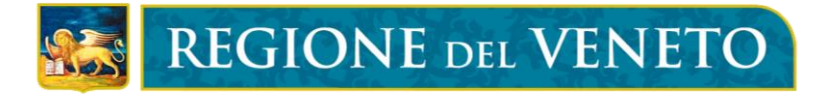

• Sul pannello "naviga", è presente un accesso rapido al Simulatore ISEE-ERP (**11**)

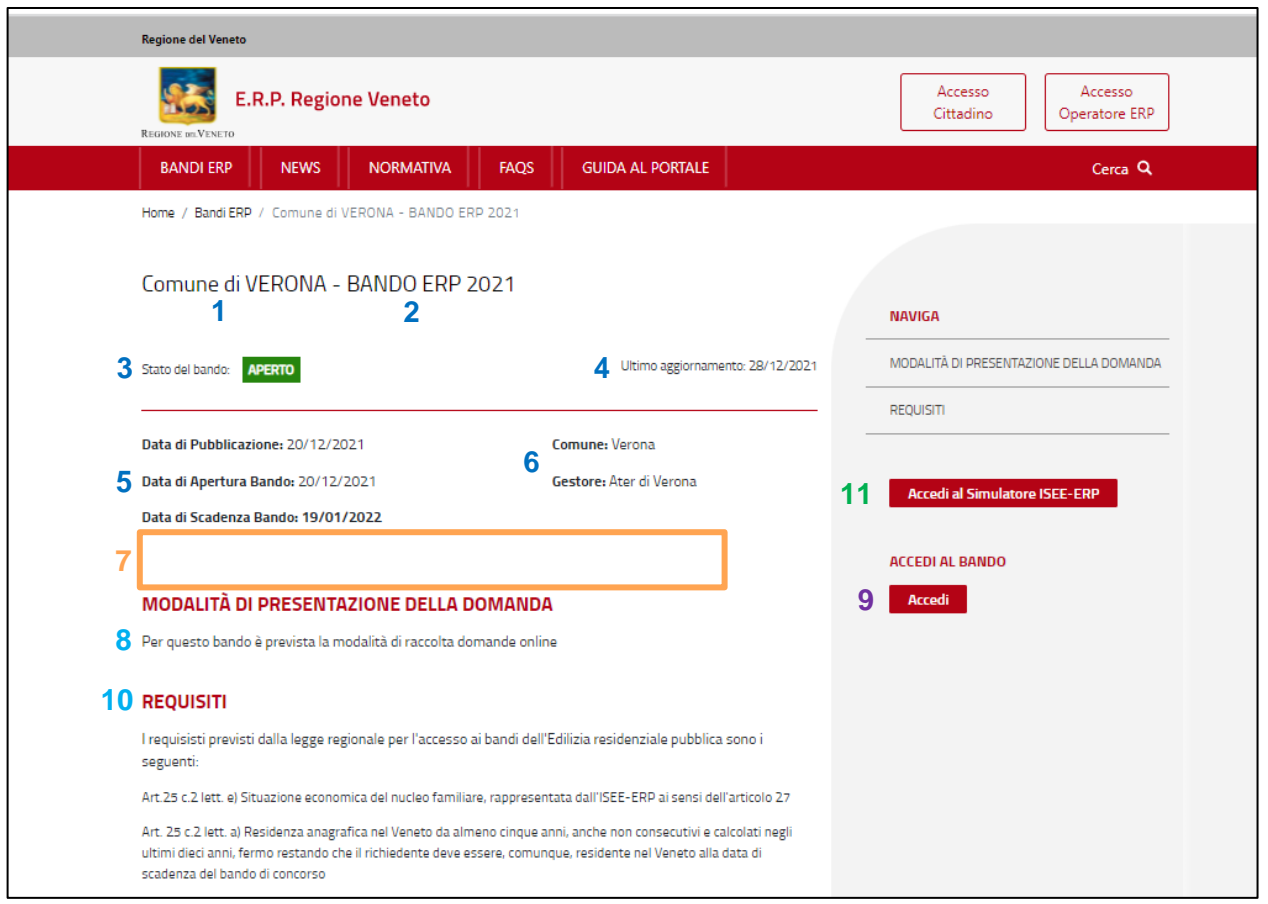

**Figura 3**: Scheda di Bando ERP

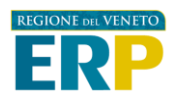

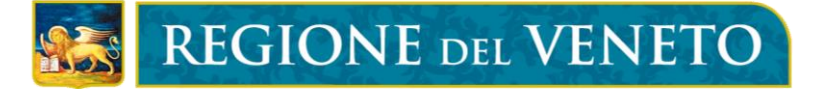

## <span id="page-9-0"></span>Visualizzazioni di News, Normative e FAQ relative al mondo ERP di Regione del Veneto

Tramite l'header è possibile accedere a diverse sezioni informative, quali: News, Normativa e FAQ.

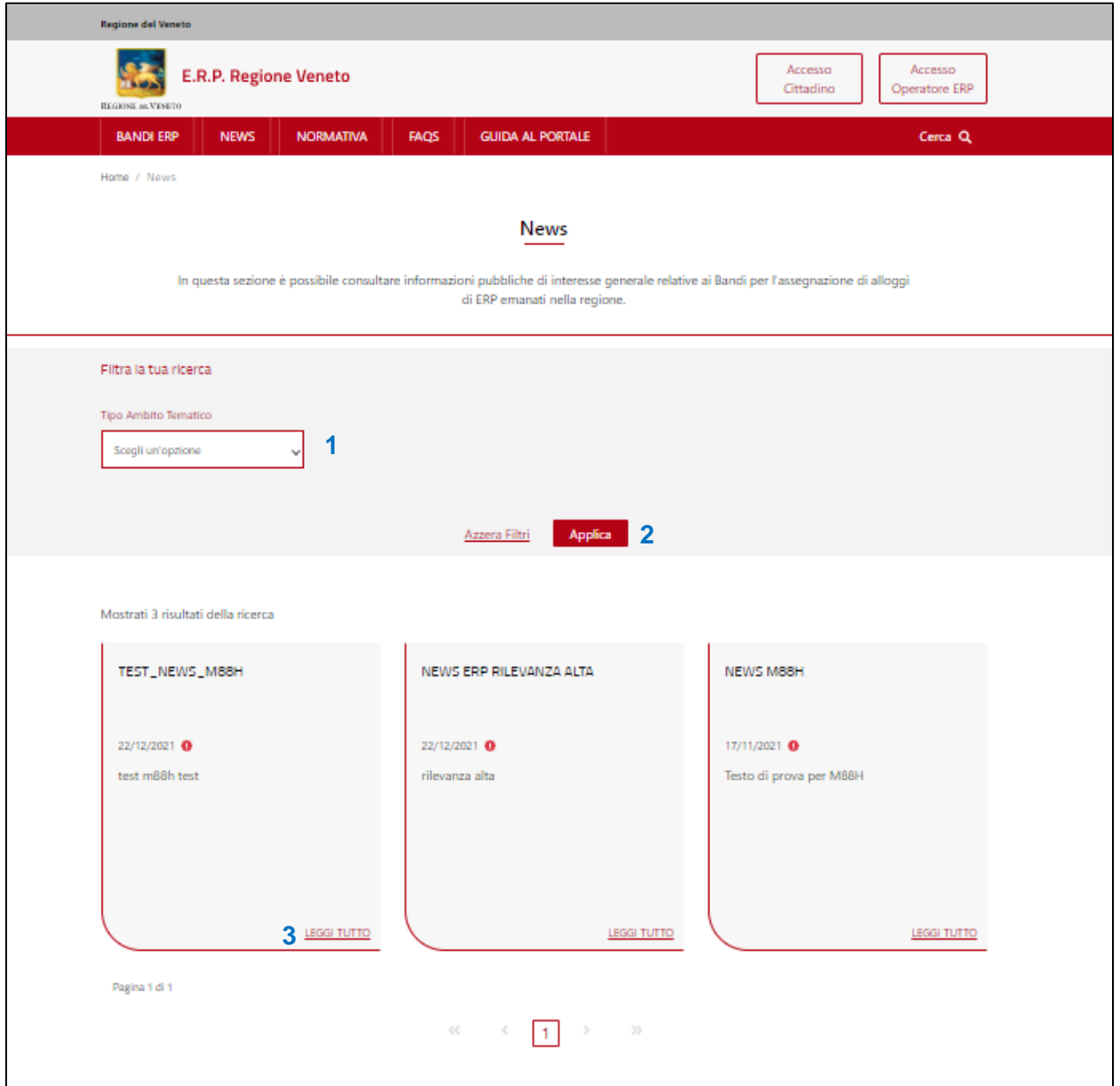

**Figura 4**: Sezione News

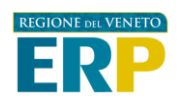

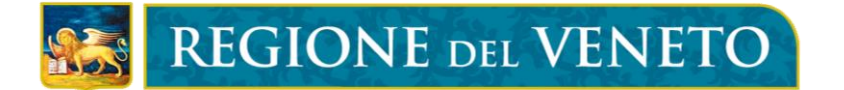

#### <span id="page-10-0"></span>**News**

In questa sezione è possibile consultare informazioni pubbliche di interesse generale relative ai Bandi per l'assegnazione di alloggi di ERP emanati nella regione. L'opzione prevede anche un filtro di ricerca per ambito tematico

Cliccare su "scegli un opzione" e poi "applica" per filtrare la ricerca (**Figura 7**) (**1-2**)

Cliccare su "leggi tutto" per aprire una News (**3**)

#### <span id="page-10-1"></span>Normative

In questa sezione è possibile consultare la Normativa vigente che disciplina l'Edilizia Residenziale Pubblica della Regione del Veneto (**Figura 8**)

Cliccare i diversi link ai diversi riferimenti normativi (**1-2-3**)

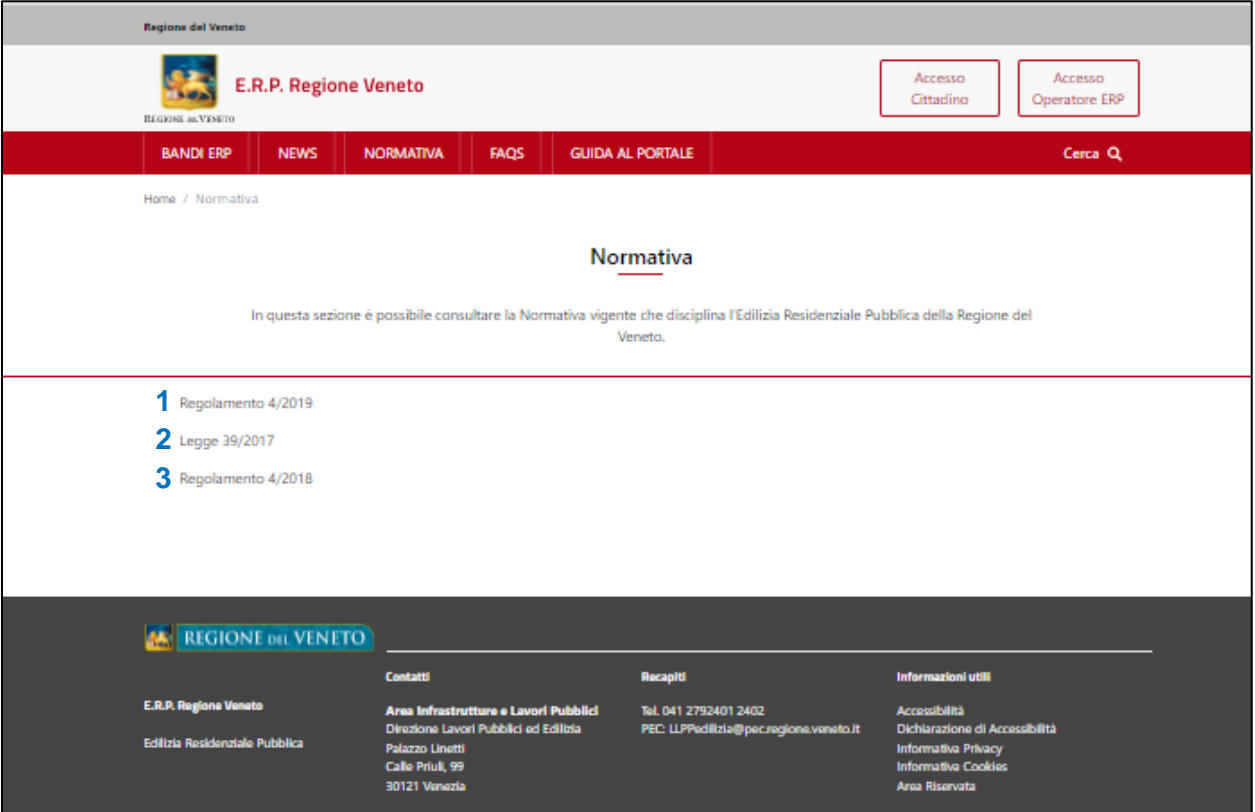

**Figura 5**: Sezione Normative

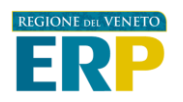

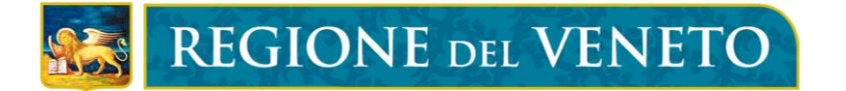

#### <span id="page-11-0"></span>FAQ

In questa sezione è possibile reperire informazioni relative ai Bandi ERP ed in generale alle funzioni del Portale Pubblico attraverso le domande più frequenti poste dagli utenti del sito. (**Figura 9**)

È possibile filtrare la ricerca selezionando l'ambito tematico, e cliccando sul pulsante "Applica" (**1-2**)

Cliccare su "leggi tutto" per aprire una FAQ (**3**).

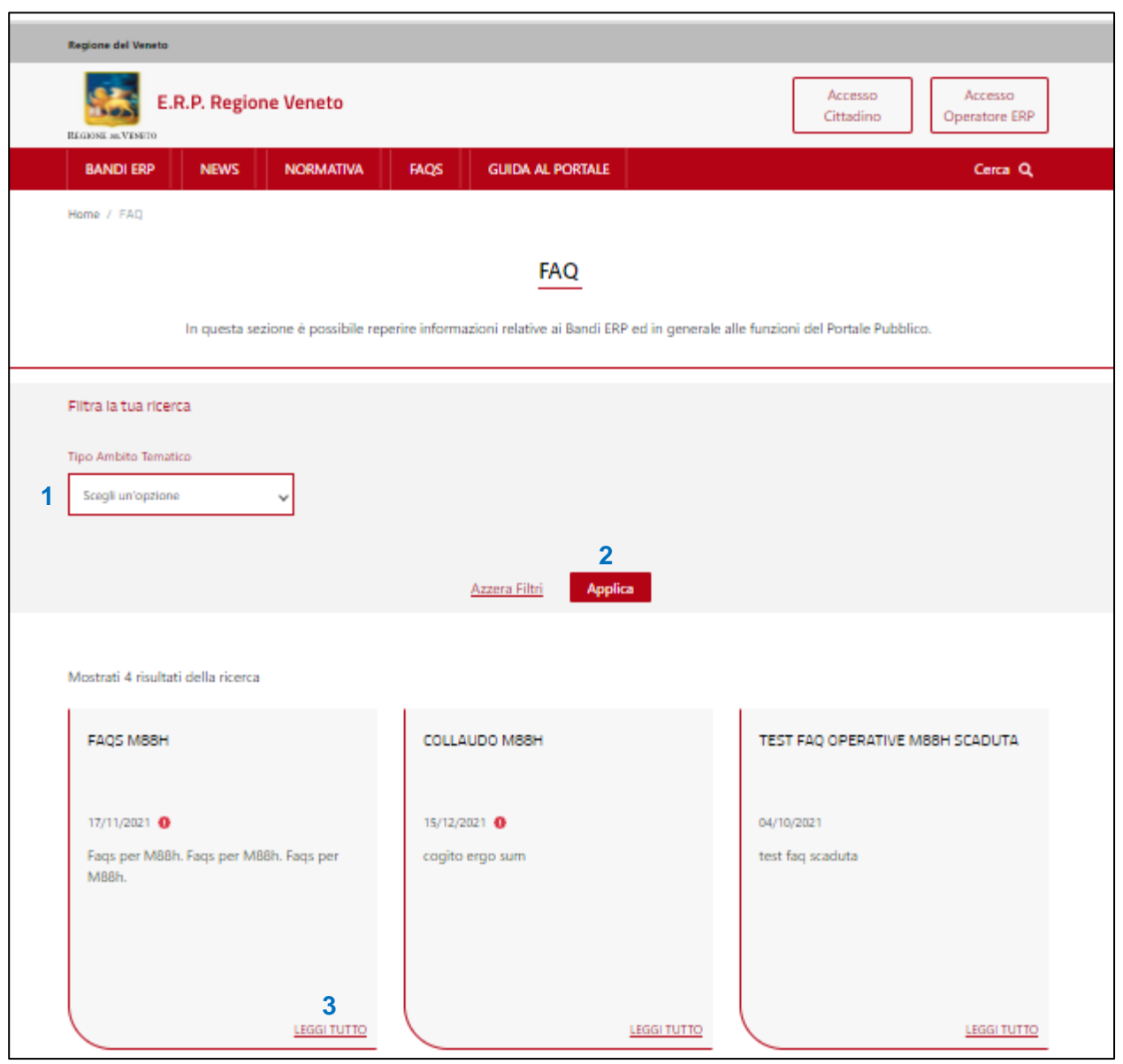

**Figura 6**: Sezione FAQ

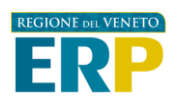

# **REGIONE DEL VENETO**

### <span id="page-12-0"></span>Accesso alla piattaforma ERP per la presentazione della domanda di Bando

Attraverso la Piattaforma ERP è possibile presentare la domanda di Bando-ERP per i bandi indetti nella Regione del Veneto che prevedono l'utilizzo dell'Identità Digitale SPID.

Per svolgere l'accesso alla Piattaforma ERP, è necessario:

• Cliccare sul tasto "Accesso Cittadino" in altro a destra nella home page (**Figura 10**) (**1**)

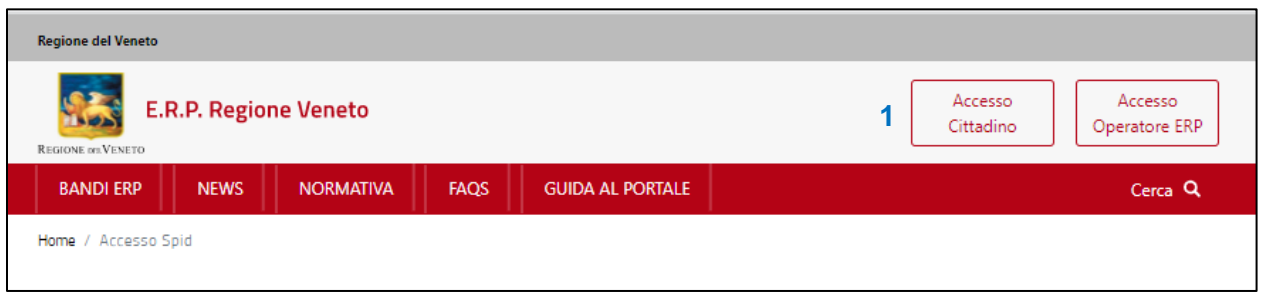

**Figura 7**: Accesso alla Piattaforma ERP

Si aprirà l'interfaccia Accesso Spid. Cliccare il tasto "Accedi con SPID" (**Figura 11**) (**1**)

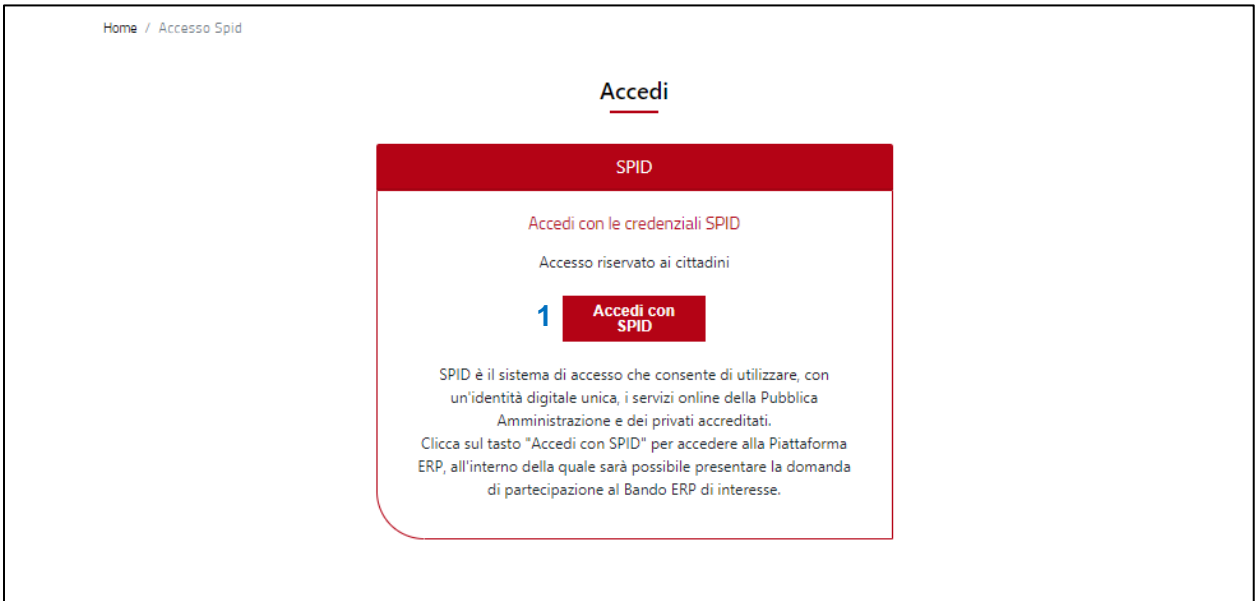

**Figura 8**: Accesso SPID per il Cittadino

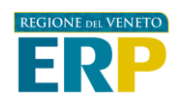

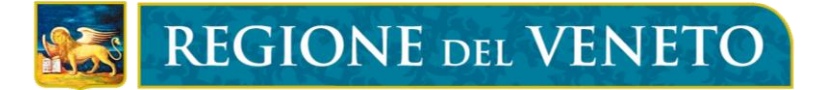

Si aprirà l'interfaccia di MyID di Regione del Veneto (**Figura 12**). Selezionare "Log in with your SPID account" (*Accedi con il tuo account SPID*) (**1**)

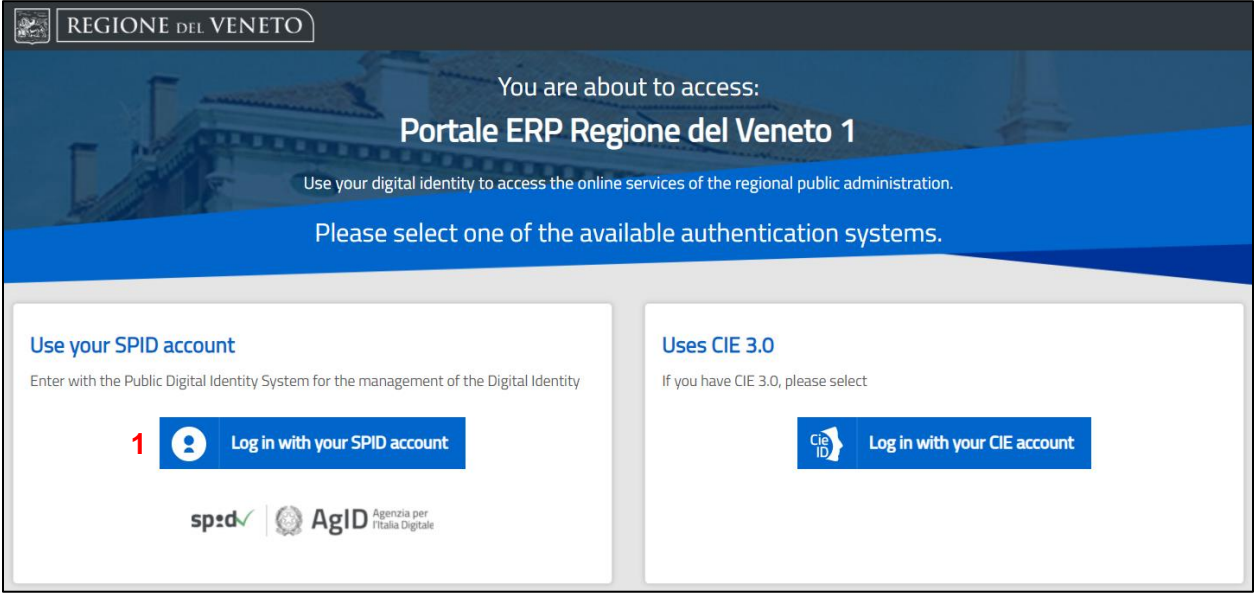

**Figura 9**: Log in SPID

Svolto l'accesso, si raggiunge la Piattaforma ERP (**Figura 13**), dove è possibile presentare la domanda di Bando ERP (**1**).

Per supporto informatico, è possibile aprire un ticket accedendo alla richiesta di supporto (**2**)

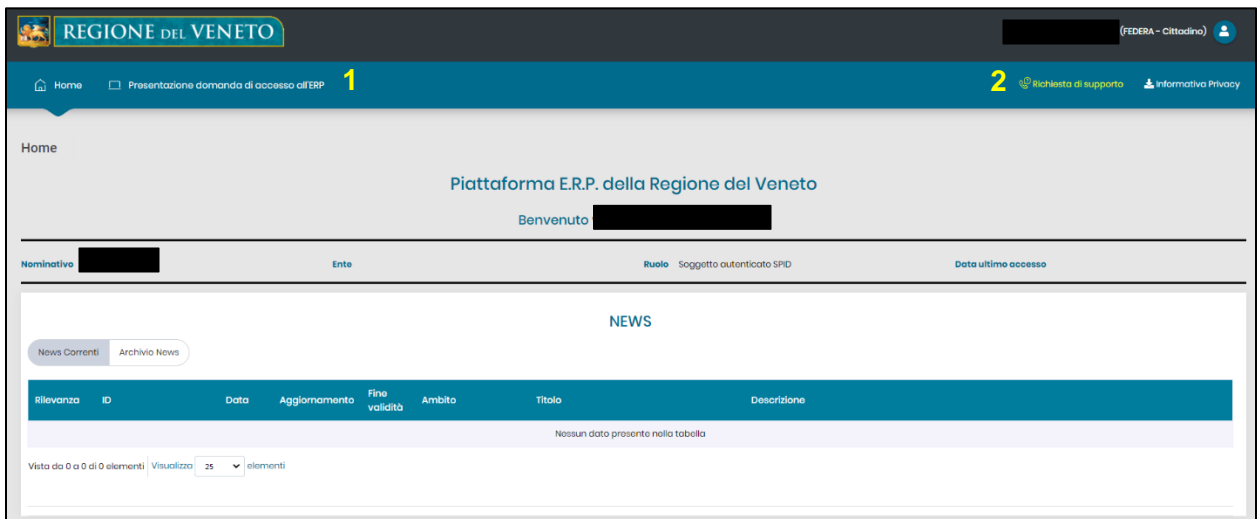

**Figura 10**: Piattaforma ERP per il cittadino

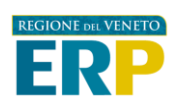

## <span id="page-14-0"></span>Accesso alla piattaforma ERP per gli Operatori ERP

Per svolgere l'accesso alla Piattaforma ERP come operatore accreditato, è necessario:

• Cliccare sul tasto "Accesso Operatore ERP" in altro a destra nella home page (**Figura 14**) (**1**)

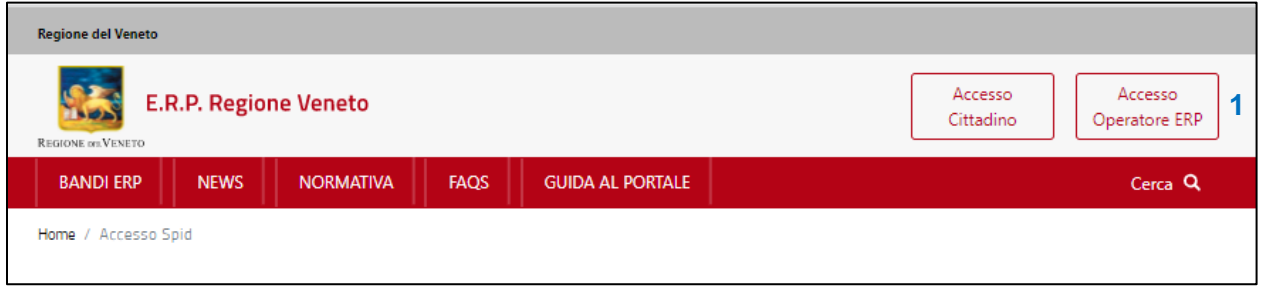

**Figura 14**: Accesso alla Piattaforma ERP

Si aprirà l'interfaccia Accesso Spid. Cliccare il tasto "Accedi" (**Figura 15**) (**1**)

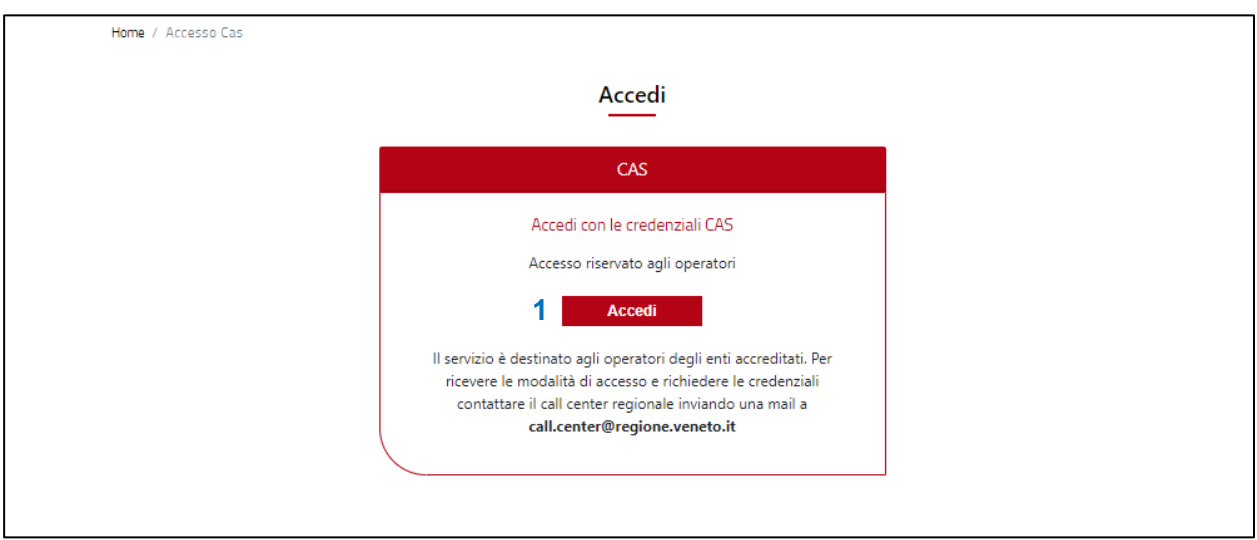

**Figura 15**: Accesso CAS per l'operatore ERP

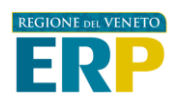